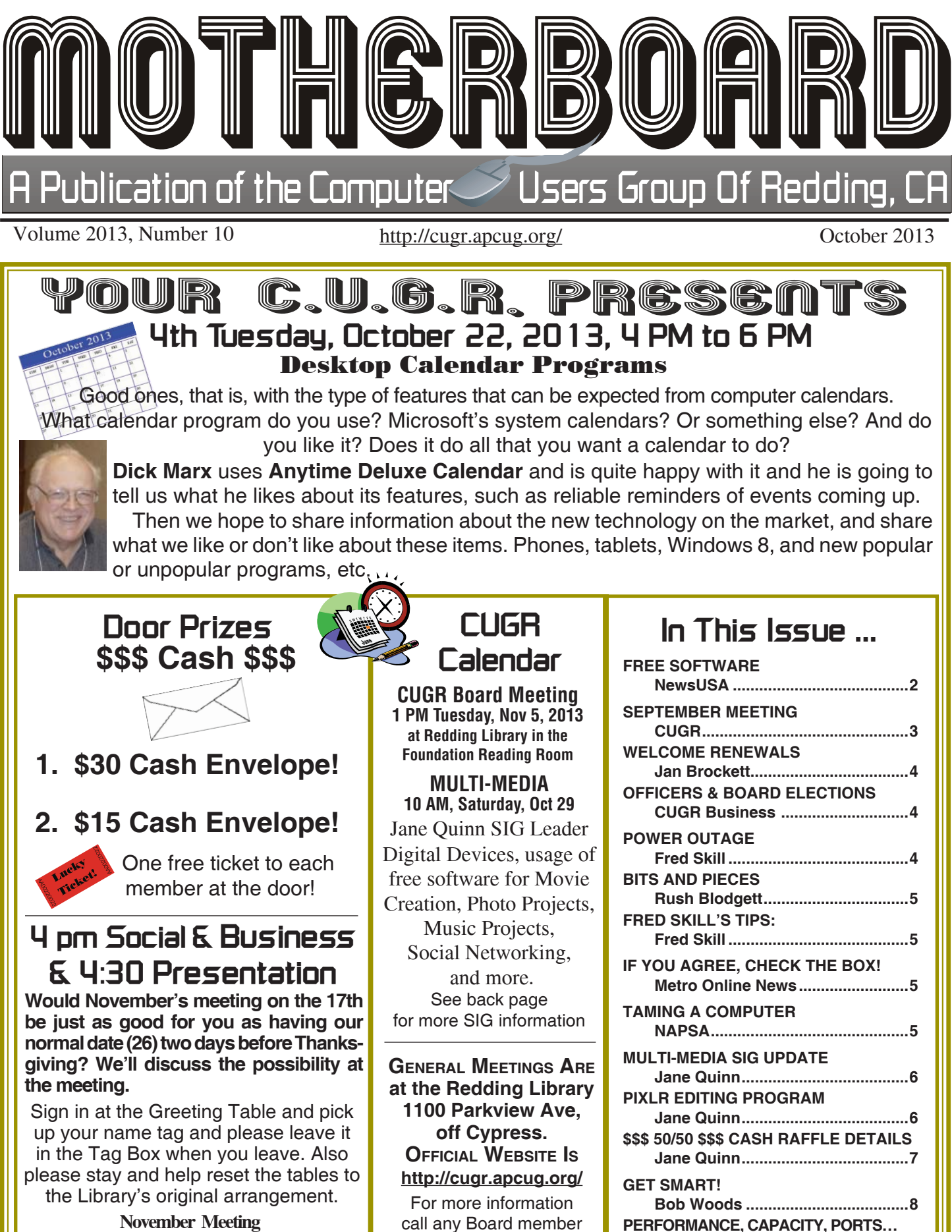

**Frank Tona of Crown Camera**

call any Board member listed on Page 2.

**Phil Sorrentino ..............................10**

#### Members volunteering to help members!

**Club Information http://cugr.apcug http://cugr.apcug.org/**

### **Club Mentors & Sponsors**

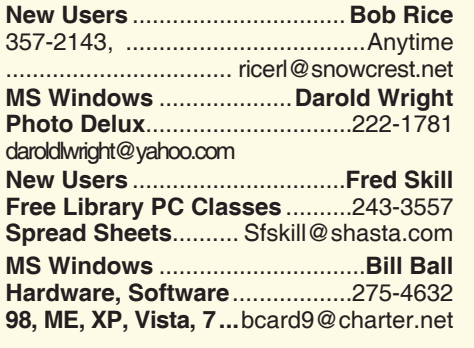

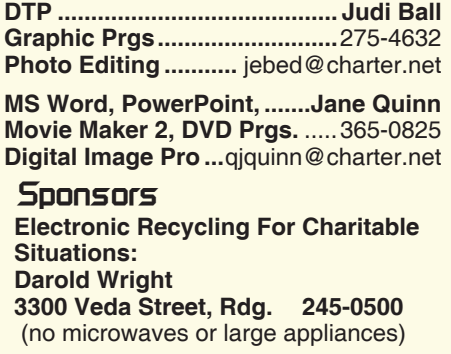

#### **Board of Officers and Directors**

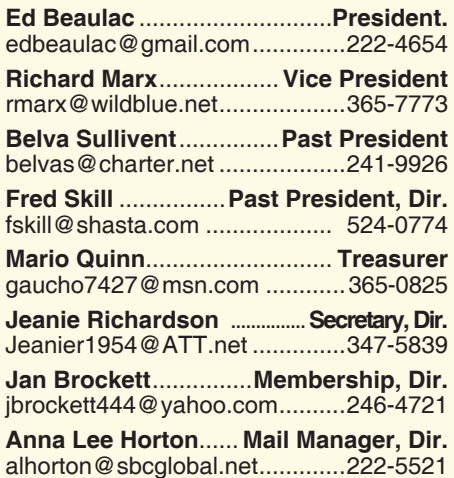

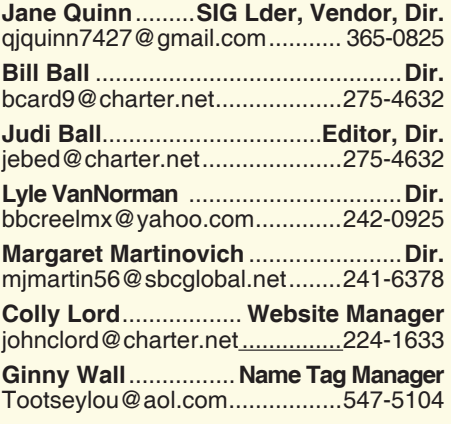

### **Motherboard Newsletter Staff**

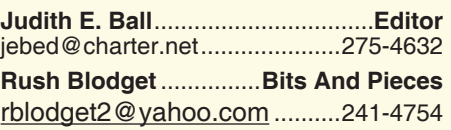

#### The *Motherboard* newsletter is published monthly by the Computer Users Group of Redding, PO Box 494778, Redding, CA 96049-4778. The CUG is a 501(c)(3) non-profit corporation. Subscriptions are included in the \$25 annual membership fee. The purpose of the newsletter is to inform members of upcoming events and provide information about the use of IBM compatible computers.

**Disclaimer:** Neither the CUG, its Officers, the Editor, nor the newsletter contributors assume any liability for damages incurred due to the use of information provided in this publication.

**Reprints:** Articles from this newsletter may be reprinted by other user groups if credit is given to both the author, CUG and the *Motherboard*. Mail a copy of the newsletter where the article is reprinted

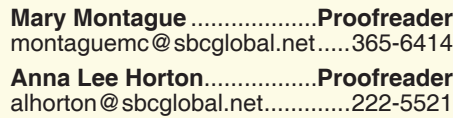

#### **Motherboard Newsletter Policies and Deadlines**

to the Editor at the address in the first paragraph of this text.

#### **Personal Ads For Members:**

Requirements are:

- 1. Advertiser must be a member.
- 2. The item must be computer-related.

3. The ad must be received by editor J. Ball by the *monthly date of the board meeting.* Sorry, no exceptions.

Other terms must be approved by the club's Board of Officers and Directors.

**Article Submissions:** All articles and reviews must be submitted to J. Ball by the *Monday of the monthly Board meeting (see Page 1 for date.)* Sorry, no exceptions.

**Motherboard Editor** reserves the right to make corrections and deletions in all articles in the interest of grammar, style, and space.

# **Free Software For Your Computer**

(NewsUSA) - Looking to save money? There are ways to leverage great technology without burning a hole in your wallet.

Here are some safe, secure options — all of them free — that can help make your computer more productive, useful and fun:

Firefox Browser: (www.GetFireFox. com) — Get onto the Internet with this alternative to Windows Internet Explorer that is compatible with both Macs and PCs. It is fast and secure and allows you to download lots of free plug-ins that provide information, social media integration and multimedia capabilities.

TweetDeck: (www.TweetDeck.com) — This free program enables you to easily manage, monitor and post to all of your social media networks, including Facebook, Twitter and MySpace, from one place.

Trillian: (www.Trillian.im) — Not everyone uses the same instant message service. You might use AOL while your friend uses Yahoo. Trillian lets you combine all of your instant message accounts — AOL, Yahoo, MSN, ICQ and IRC — into one program. Recently updated, it can integrate your Facebook and Twitter accounts, too.

LogMeIn: (www.LogMeIn.com) — The free version of LogMeIn lets you securely access your computer from anywhere in the world. Want to check your home computer while you're on the road? Go to a web browser from any Internetenabled computer or mobile device, and log in to your account to instantly connect and access any programs, files, photos or music on your desktop.

Windows Live Desktop: (www.Windos Live.com/desktop) — Windows 7, which will be loaded on many new computers and mobile devices this year, does not include its own email program. Instead, Microsoft offers a mail program as a free download from this site, along with other programs, including a photo organizer and an application for creating videos.

Picnik: (www.Picnik.com) Picnik is a free alternative to Photoshop and offers photo-editing capabilities such as cropping, resizing, sharpening and red-eye reduction. You can add special effects,

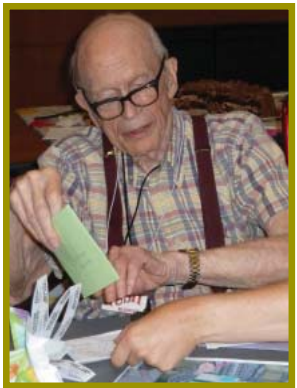

*Rush Blodgett looking at his birthday cards.*

## **September Meeting** *Jane Quinn*

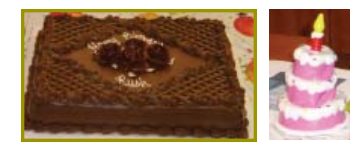

We had a surprise celebration with cake and ice cream for Rush Blodgett's 95th birthday in September! Georgann Moore brought the happy little rubber candle that wiggled and

danced and played the Happy Birthday Song, while we all sang to Rush.

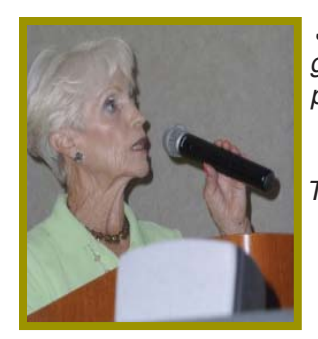

*gave a great presentation about You Tube Tutorials and APCUG's features for club members.*

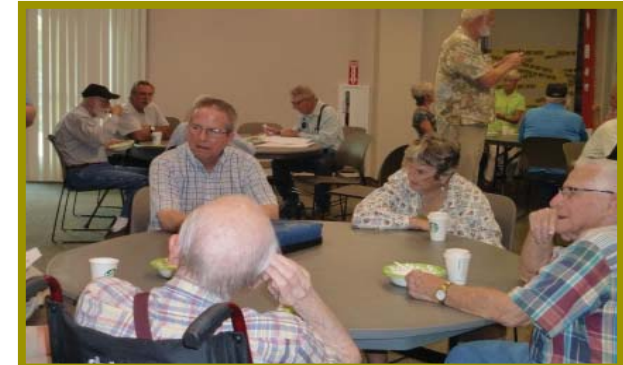

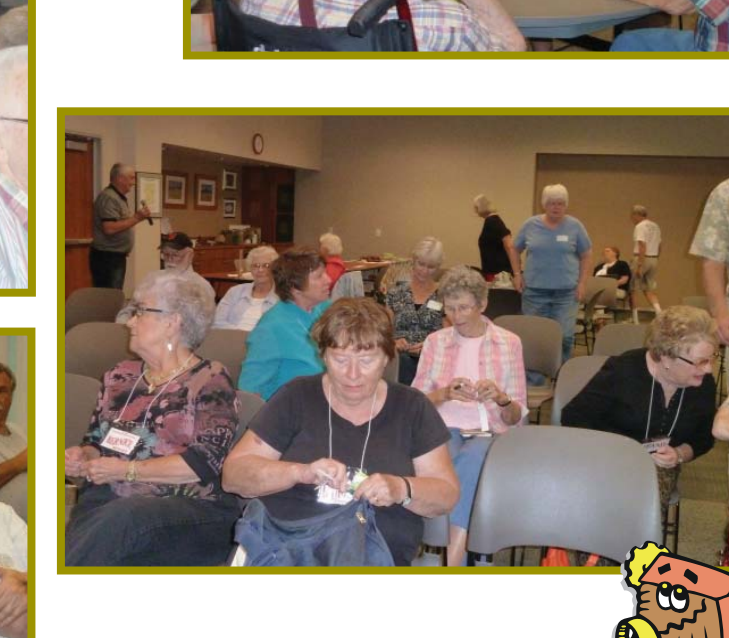

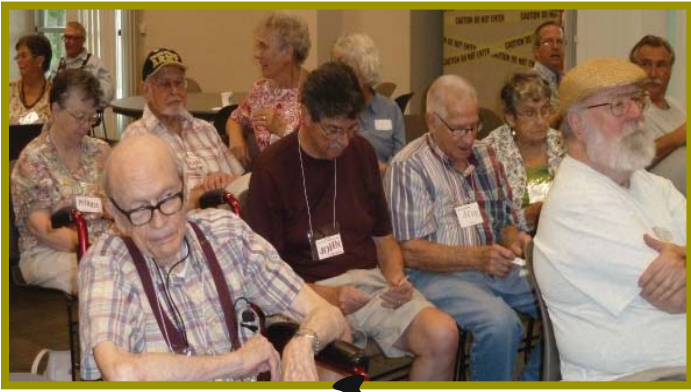

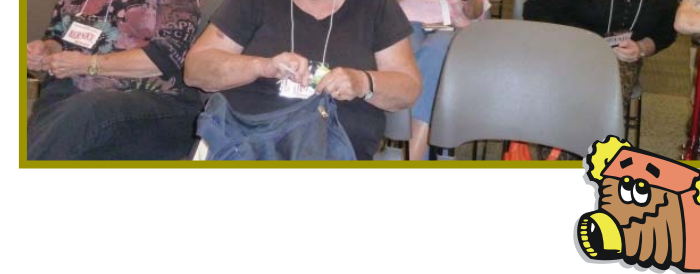

**Congratulations To Our Winners**!

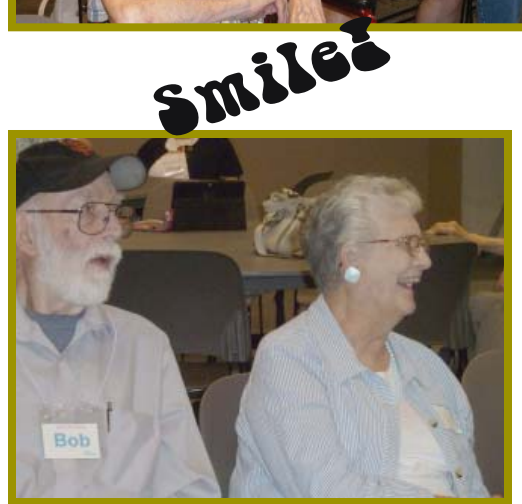

*Prize!*

CATH)

*Cathy Ashcraft won the \$30 Cash* 

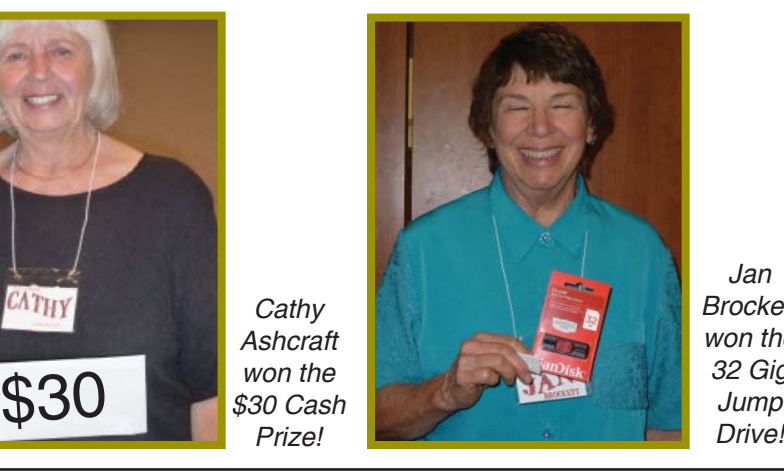

*Jan Brockett won the 32 Gig Jump* 

**October 2013** THE MOTHERBOARD Page 3

### **Welcome Renewals**

Joe & Mary Adams Bill & Judi Ball Bernice Bennett Emily Ann Dale John & Debby **Hamman** Cheryl Hammen & Brock Herndon Rolland & Jackie Henry Anna Lee Horton Dale Inman Pat Liebert Mary Montague **Karl & Aeorgann** Moore Lyle Van Norman Mario & Jane Quinn Jeanie Richardson Mary Todd Darold Wright

# **Power Outage**

#### Dear Friends,

We had a power outage last week and my PC, TV, and games' console shut down instantly. And since it was raining, I couldn't play golf either, so after just having celebrated our 50th wedding anniversary, I immediately thought I would talk to my wife, Carol, for a few hours.

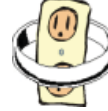

She seems like a nice person.

Fred Skill

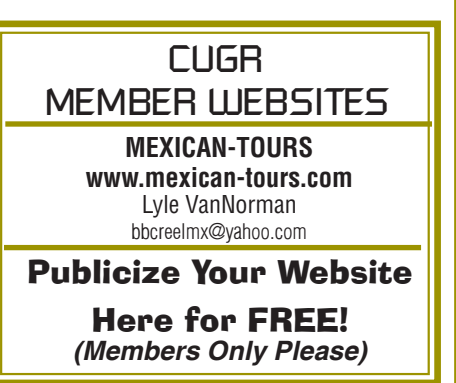

# **Officers & Board Members Election**

*It's your club. Your input is of value to us.*

It is time again for our election of new officers and board member appointments. Election takes place in November and new officers begin in January, 2009.

If you would like to help your club by volunteering for an office position please reply to any board member listed on Page 2. The more you and others do to help, the better our club is for all members.

There are several positions open for both the Officer and the Director positions. If you are interested in running for a position please see the various job descriptions listed below. Put your nomination in for yourself or another you think would be interested during this October meeting.

We welcome all questions. Sincere thanks for taking a moment to read this and please help if you can.

CUG Of Redding

### **DUTY DESCRIPTIONS FOR CLUB OFFICER POSITIONS**

### **PRESIDENT**

- 1. 1. Lead club meetings and Board meetings.
- 2. 2. Organize, and make contacts to publicize club events.
- 3. 3. Be the organizational focal point for club meetings and all club events
- 4. 4. Needs to delegate tasks.

Skills Required: Dependability, organizational skills, commitment and genuine interest in the club's survival. Very basic computer skills, such as e-mail and basic word processing.

### **VICE PRESIDENT**

- 5. 1. Cover for the President in his/her absence.
- 6. 2. Assist the President in major club events.
- 7. 3. Attend monthly board meetings and monthly club meetings.

Skills Required: Dependability, organizational skills, commitment and genuine interest in the club's survival. Very basic computer skills, such as, e-mail and basic word processing

### **TREASURER**

- 8. 1. Receive all monies due the CUG from all sources.
- 9. 2. Disperse monies to cover all legitimate CUG obligations.
- 10. 3. Manage and control the CUG'S operating bank account.
- 11. 4. Report to the board of directors on a monthly basis with a detailed account.

Skills Required: Dependability, organizational skills, basic checkbook balancing skills, commitment and genuine interest in the club's survival. Computer skills are not necessary.

### **SECRETARY**

12. 1. Attend all Board Meetings and record the minutes.

13. 2. Distribute the monthly minutes report via e-mail to board members and officers.

14. 3. File and maintain all the recorded minutes in the club's secretarial log book.

Dependability, organizational skills, commitment and genuine interest in the club's survival. Ability to e-mail and use a word processing program.

# **Bits And Pieces**

*by Rush Blodget; IMB/PCUG of Redding, rblodget2@yahoo.com*

Keyboard Shortcuts Re-visited: I have found, as I mentioned before, some shortcuts for frequently used commands quite useful and time saving. They are CTRL +  $P$  for Printing, CNTRL +  $S$  to save a document, copying an entire document, or changing for font or color one may press  $CNTRL + A$ , to highlight all words on a page, and execute it on the next command, i.e., to change the case of highlighted text if one holds down the

# **Fred Skill's Tips**

1. There are many combination keys, such as Control + Z will undo whatever has just taken place. And the keys in combination I am mentioning here are the Control + Home and Control + End that moves your cursor from the beginning or to the end of a document or spreadsheet.

2. How to delete a list of items, such as a list of e-mails in the Inbox? Or even a list in a text document of any kind:

There are many ways to do this, but one quick way is to left click on the first item in the list while holding down the shift key, then left click on the last item in the list and voila! all the items between are highlighted. Now you can use your delete key or delete icon on the menu bar, or left mouse drag the highlighted section to the trash can.

And don't forget if there is an item in the list somewhere that you don't want to delete, just left click on the item and then click control. The easy way to remember this is: left click + shift to select a full list, and left click + control for individual items scattered throughout a list to select or de-select.

### **FREE SOFTWARE**

*Continued from Page 02*

fonts, or various shapes to turn your precious memory into a work of art. Google's Picasa is another good option for free photo-editing software.

Any or all of these programs will immediately add value to your Mac, PC or laptop — at absolutely no cost.

Do your homework first and check out product reviews from reputable technology sites such as CNET's Download. com to find out more about free and safe software options before you install them on your computer.

SHIFT key and presses F3 the highlighted area will toggle between upper and lower case and capitalization of the first letter of each word in the highlighted area. To go to the end of the word use CNTRL + right arrow, to go to the beginning of a word use  $CNTRL + left arrow.$  I frequently find it easier to do a correction using the right and left arrows to go one letter at a time than to use the spell corrector.

Unfortunately not all keyboards are alike

and you will need to check out yours for the various commands. It is said that most laptops will also vary in their response to these keyboard shortcuts.

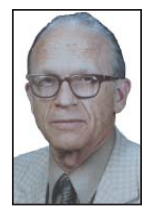

There are a great many more keyboard shortcuts that can be found at the Microsoft windows help center. These include a creation of keyboard shortcuts, use the computer without a keyboard or mouse.

# **If You Agree, Check The Square Box**!

*by Ralph Smoyer, Vice President, Lehigh Valley Computer Group, PA, Feb 2013 issue,* The LVCG Journal*, http://sites.google.com/site/lvcgsite/, wemiller@ptd.net*

If you agree to the following list of items please place a check mark in the small square box.

How often have you seen this line before? Well I have seen this line many, many times before, and I have also personally entered that check mark in that box at least one time too often.

You see I downloaded a MacAfee computer virus protection program via the Internet approximately three years ago and dutifully check marked the square box. I thought the MacAfee program worked quite well! However, I have belonged to the Lehigh Valley Computer Group for many and I often use a lot of the knowledge that I get at our meetings. Well about three years ago one of our instructors mentioned that Microsoft offers a free virus protection plan, and I jumped on it. Wow, I could save \$50 + bucks a year.

I chose to use my newly gained knowledge from the LVCG, and my present virus, malware and spyware protection is Microsoft Security Essentials (free from Microsoft) and yes I did check mark the square box to have it actuated. It works great.

The bottom line of this article is that sometime in mid-2012 I checked my monthly credit card statement a little more thoroughly than usual, and I found that the \$50 bucks that I thought I was saving a year was still being deducted from my credit card by MacAfee.

I then e-mailed, talked to them by phone, sent a letter, re-sent the letter via Certified mail! All to no avail.

My final realization was that I had to file a civil case with my local magistrate. I filed the paperwork, paid the court fees up front, and waited for my court date. On my court date the defendant, (MacAfee, headquartered in California) did not show. The judgment was in my favor and I received the McAfee 2012 credit card cost of \$50 + bucks, and all of my court fees.

When talking by phone with a McAfee representative I mentioned that I didn't order their virus protection product this year and she replied, yes you did when you checked the square box. I then noted to her this could go on forever, and she agreed yes it could. I guess I now saved \$50 bucks a year, and possibly forever, even for my heirs.

**Taming A Computer**

(NAPSA) — Most people depend on computers for so much in daily life and when the computer seems sluggish, unresponsive or just generally underperforming, it can lead to frustration.

Fortunately, if your computer is misbehaving, there are five simple steps you can take to help get it back up to speed.

1. Defrag Your Disk. Computer hard drives get fragmented when programs

are installed and uninstalled and files are added and removed. The files end up scattered around the hard drive so it's difficult for the drive to find everything you want in a timely manner. The built-in disk defragment tool can keep your computer running efficiently.

2.Stay Healthy. Just like humans, when a computer has a virus or is *Continued on Page 7*

# **Multi-Media SIG UpDate**

*by SIG Leader Jane Quinn, qjquinn7427@*

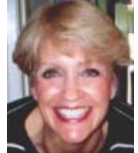

Thursdays, 1-3 pm, you're invited to join us at the Senior Center in Anderson for a computer session in the classroom. For special projects I will give individual help at 3 pm. Contact me before to ensure I set aside time to devote to your project.*You can also connect to the classroom at high speed internet through SKYPE. ID is AAASCO2009.*

*Our monthly Multi-Media SIG is Saturday October 26 at our home from 10 am to noon. For directions contact me via email above or phone, 365-0825.*

#### **PIXLER**

I made some great discoveries with the Free Pixlr Photo Editor.

You can save it in layers, as we do using our favorite photo editor Digital Image Suite 2006.

It has all the capability to edit out backgrounds, combine images, and has the most important "facial " feature tools.

Yeah, it's a great FREE online program. Attached is a simple summary. And I do have You Tube videos to send if anyone wants them. Below is a simple summary.

Beginning this month of October, I will change the format of our class.

I will have a question and answer format at the first of class, or even the entire time. I won't have a planned class formatted, unless asked ahead of time.

I can respond to PC questions to do with Windows 7 and 8, and Internet questions. I can also help with Apple questions as they relate to iPads. So most any subject above will be a fair question.

So let's have some fun.

# **Pixlr Editing Free Program Instruction**

Creating a New Picture from an Existing One

Remove an Image from its Background and add solid color background plus text

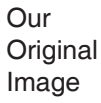

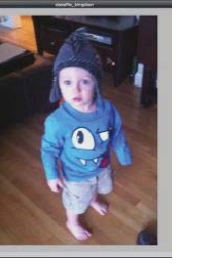

**New** Image Finished

Step One

1. Go to Pixlr.com. Open Image from Computer. Choose a jpg.

2. Make that file large to work on. Goto the bottom corner, (2 black arrows appear facing out) click and drag to make the

workspace area bigger. 3. Double Click the Layer ( Picture on Right hand side ) to unlock

it. Choose the

Lasso Tool from the toolbar on left. Click and drag the lasso tool all around the entire body.

4. Choose Edit , click on Invert Selection.

5. Now choose Edit, Cut. This removed the entire background.

6. To remove the rest of the background, choose the Magic-Wand tool from the toolbar (identifies similar colors). Click on the edges of the image with the Magic-Wand,  $Cmd + X$  to delete.

Or you can use the Eraser tool.

7. Eraser tool: Select a proper brush size, then Zoom in to help cleanup the residue from the background.

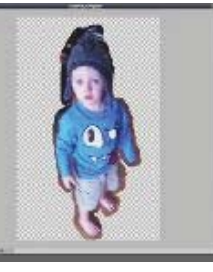

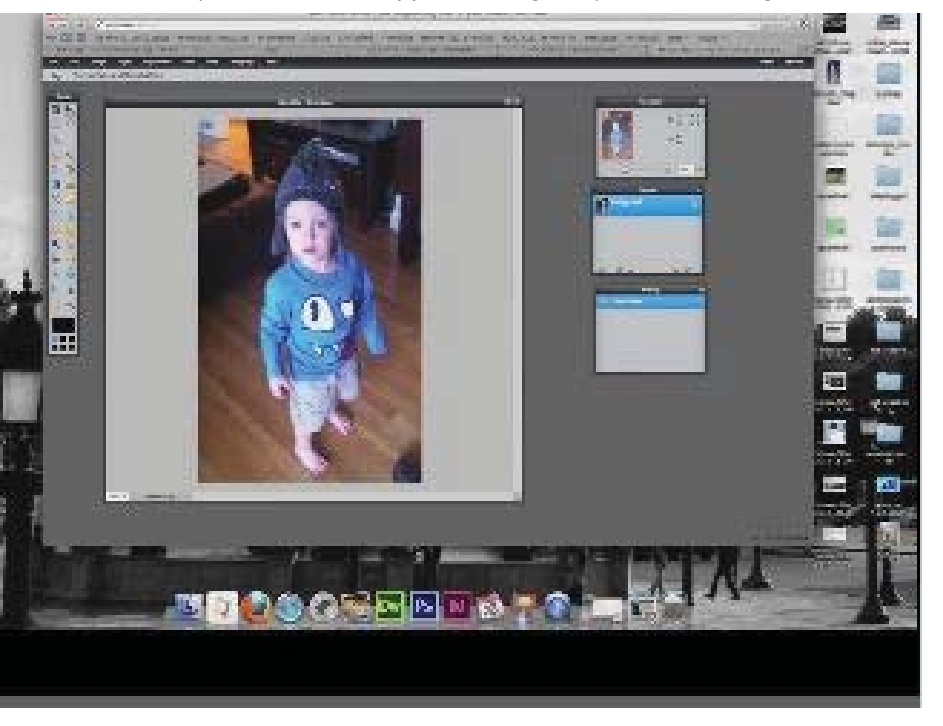

### **PIXLR**

*Continued from Page 7*

#### **ADD NEW LAYER FOR BLACK BACKGROUND**

1. Click on Add New Layer, (icon next to the trash barrel).

2. Draw a rectangle on the new layer that fills the entire area.

3. Move the layer below the new layer (edited image with just the body) to the black layer to the top. The image will now appear. The background is now black and the body image is in the foreground.

#### **ADD SOME TEXT**

1. Add a New Layer (icon next to the trash barrel). Grab the Text tool from the Toolbar, type your text inside the box. Change the color to white so you can see the text appear.

2. If you need more text, repeat the above step. You can always pick up the text and move it.

3. To change colors use the Eyedropper from the Toolbar. Move the eyedropper over the color you want to catch. Click Okay, color is now the main color chosen.

To repeat a layer, name it. Click Control on the layers you've created so you will see them appear. Choose the option to Duplicate that layer. Object gets placed on top of the original. Drag and Move the duplicate to a new area.

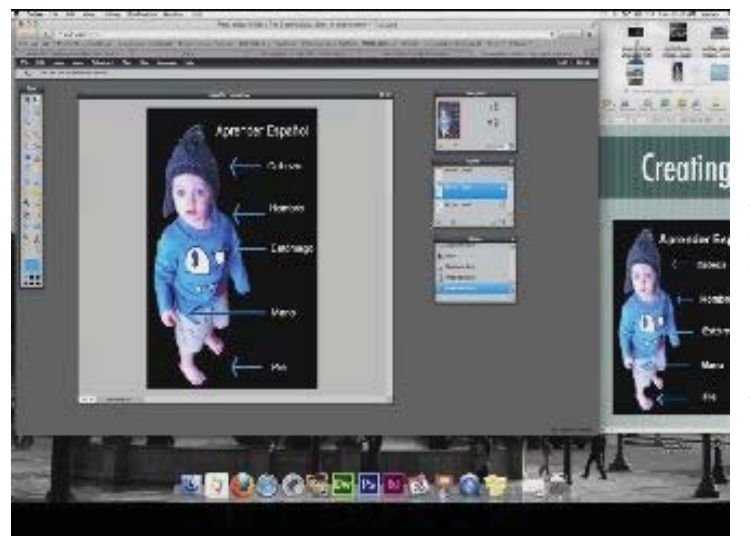

More options on each layer; Bevel, Outer Glow, Inner Glow, Drop Shadow, etc.

4. Edit, Free transform lets you reshape what you've selected. Save file twice – once as an ongoing project to save the Pixlr layers (.pic), and once as a finished jpg. You're done!

### **\$\$\$ 50/50 Cash Raffle**! **\$\$\$ This is The Next CUGR Drawing in December**

cash is raised. The winner will get half of the cash. That way the Club would not be in a position where the prize might cost more than we took in on the raffle.

Tickets will sell for \$5 each, or 3 tickets for \$10. And you need not be present to win. So make certain that you print your name and phone # on the ticket(s) you buy.

Tickets may be bought during October, November, and December

"50-50 Raffle" stands for whatever meetings up to time of drawing, or during any of Jane Quinn's classes, or by mailing a check to Jane Quinn. *(By the way, the Quinns are not participating in the drawing.)*

> You can buy tickets from Jane by email or postal mail, just call her for her mailing address. If you mail the money to her, she will assign a ticket (s) and hold it for you until the drawing on December 17, 2013.

qjquinn7427@gmail.com phone: 365-0825

### **TAMING A COMPUTER**

*Continued from Page 5*

infected with spyware, it becomes sluggish and performance suffers. Keep your antivirus program up to date and fight off cyber attackers. Run a full system scan every three to six months. Install an anti-spyware program, too.

3. Don't Be a Digital Hoarder. Whenever you install software updates, download images, save music files, edit documents or browse the Web, your computer accumulates files and programs, most of which are unnecessary. Use the built-in uninstaller to remove those unneeded files.

4. Blow it Out. Over time, the inside of your computer will accumulate a "blanket" of dust, which may result in a temperature rise inside your computer case. Open your computer case and blow out the dust using a canister of compressed air. Be sure to blow air through all fans in order to thoroughly clean them.

5. Upgrade Your Memory. Many computer performance issues can be resolved with a doit-yourself (RAM) memory upgrade. Anytime you open your e-mail, surf the Web, watch a video, type a paper, play a gamer just plain turn on your computer, the computer is using its internal memory. When a computer does not have enough internal memory to properly run its programs, it becomes slow and unresponsive.

Installing computer memory is a fairly simple process that requires no special tools or skills.

However, finding the correct upgrade can sometimes be confusing as there are hundreds of thousands of options to choose from.

Crucial.com makes finding and installing the correct memory upgrade simple with free, easy-to use online tools designed to help you quickly find a compatible memory upgrade. Using the Crucial Memory Advisor<sup>™</sup> tool, you choose your computer make and model from a drop-down menu to see recommended memory upgrade options. Or, use the Crucial® System Scanner tool to automatically scan the computer to determine the current memory and view recommended compatible upgrades.

Visit www.crucial.com for more tips and information on getting your computer back up to speed!

# **GET SMART**!

by Bob Woods, Webmaster, UCHUG (Under the Computer Hood UG), CA, April 2013 issue, DriveLight

### *www.uchug.org, webmasters@uchug.org*

### **Would you believe that you could become a smart phone junkie?**

A couple of weeks ago we had a phone call from my son seeking help with setting up his first Android Smart Phone. My wife and I have been using one for about six months so have already gone through much of the learning curve. We are using the non-contract provider Straight Talk and a ZTE Merit 990 phone. The Straight Talk service is half the cost per month as compared to a contract service and there is unlimited data, texting and phone calls. The only down side is the phone cost is not subsidized through a contract so you will be paying whatever the going cost is for the model you choose. But, you will quickly recoup that cost in relation to the much higher cost of a contract service.

Anyway, it got me thinking about how much we had learned about setting up and using the Smart Phone. Remember, the phones are small computers. They have a CPU, memory (RAM, ROM and an SD Card slot for external memory); displays that are touch screens, operating systems and applications. Learning to use and manage them takes a bit of time and effort as the manuals that come with them do not give you much insight as to how this is done. So here is some of what the first time user will be faced with on an Android based Smart Phone. Note - I am not going to recommend a particular phone as there are many choices available with plenty of reviews to back them up. Basically the choices have to do mainly with individual preferences and what you're willing to spend.

For a fully interactive tutorial of Android go to:

http://tracfone.diviceanywhere. com/straighttalk/home.seam?cus tId=STZEZ990G&locale=en\_US < http://bit.ly/Z6hRWC >

The tutorial uses the phone I have (ZTE Merit 990G), but should be pretty close to what you will encounter on most Android phones.

No matter which version of Android is installed on the phone you choose the interface was designed for the touch screen. It responds to a tap to select an item or double tap to launch an app. Swip-

ing a finger across the screen left to right, right to left, up and down will scroll in the direction of the swipe. Touch and drag will move an item or, in the case of text, select all between starting and stopping points. Touch and hold will usually bring up a popup menu of actions to take.

Most phones have accelerometers to see the orientation of the phone. When using the on screen keyboard it is really nice to turn the phone sideways to get a wider screen and more spread out keyboard. Also, if the screen does not respond to the turn or goes dark a light shake of the phone it will wake it up to the action. You will quickly get used to using the screen.

After you turn on the phone and unlock it the first screen you will see is the home page.

The home page is the Android equivalent of the Windows desktop. Most phones have home pages that are a few screens wide. To move between them you swipe your finger across the screen to the right or left. You will find some icons or small control panels on most screens. At the top right of the home screen you will see status icons showing time, battery level, signal strength for Wi-Fi and provider signals (2G/3G/4G), Bluetooth (if turned on) and GPS (if turned on). On the left top will be notify icons for when you get a text message, email, or voicemail message or other items such as application updates. If a notify icon shows up you can touch the notify area and drag down to open a drop down menu. At this point you can touch the item to open it or clear the box by touching the clear button. At the bottom center of the screen there should be an icon that will take you to the main screen showing all of your installed applications (apps). On my phone it looks like a square of tiny dots. When your phone is new, all of the apps you see come hardwired to the Android OS and cannot be uninstalled. I highly recommend that you do not update any of the apps that you do not use. When an app is updated it takes more internal phone memory than the previous version. The built in apps must reside in the phones

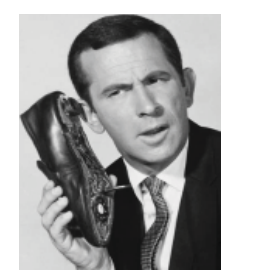

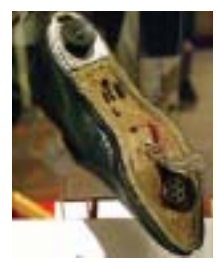

internal memory. You will find that not using up all of your phones free internal memory will be a constant challenge (more on that later). To put the icon of often used apps on the desktop just touch and hold the icon. A copy of the icon will be put on your home page. As the home page fills with icons or you want to group icons on different pages just touch and hold the icon until it changes size and then drag it to the bottom corner to the right to move it to a screen to the right, left for left. You can also delete an icon by dragging it to the trashcan in the middle. It will not delete the app, just delete the icon from the home pages. I found that if you have large fingers you will get the best result moving icons with your little finger.

Many phones will have on screen buttons at the bottom or actual buttons at the bottom of the phone below the screen. The button with the house symbol will take you from an app directly to the home screen. The one with a <sup>3/4</sup> round circle with an arrow at one end will take you back one screen. The button with a symbol that looks like lines of text or bars will open a menu box with functions appropriate to the active screen.

On one of the home screens you will have an icon that looks like a gear. That is the settings icon. It is the Android equivalent of the Windows Control Panel. It takes you to a menu of utilities and control panels for the various phone functions. You will want to take a few minutes looking around in here to familiarize yourself with this area.

The Contacts icon is what you touch when setting up your contacts. You enter names, phone numbers, email

### **SMART PHONE**

*Continued from Page 08*

addresses, street addresses and any other info you want to add. Caution, when you put in phone numbers for your contacts, always include the "1" and area code. Make sure you do this even if the phone number is in your own area code. When you make a phone call or send a text message to someone in your area code the "1" and area code portion will be ignored. However, when you respond to a text message that has been sent to you the messaging system needs the "1" and area code for your response. Without them you will get an illegal error code from the messaging system and the reply will not be sent. While in Contacts touch the extra menu items button (at the bottom of the screen phone and looks like lines of text). Select the Import/Export and export your contacts to the SD card. Then if you lose your contacts you can import them back in. There is also an app that will assist you in storing your contacts in your Google account.

When you are ready to add apps to your phone you will want to use the Google Playstore. There will be a Google Playstore icon on one of your home screens that will take you there. During the initial phone setup you will have created an account with Google that identifies what phone you have. The Playstore is tied to your account so will indicate to you if an app you are looking at is compatible with your phone and will not install anything that is not compatible. During the app installation there will be a checkbox for allowing automatic updates of the free or purchased application. This choice can be changed at a later time, but only through the phone connecting to the Playstore. If you log onto the Playstore from a PC the checkbox for changing the update selection will not show.

Most phones have slots for micro secure digital or some other type of digital memory. When you add memory you might be thinking that you will never run out of memory. Well, there is internal phone memory that is a fixed part of the phone and there is external memory. For this discussion we will call external memory the SD card. You cannot move any of the built in apps from phone

memory to the SD card. Any extra apps you add to the phone install to phone memory by default. Most apps will require cache memory to function which is stored in phone memory. Also, text messages, documents, and pictures taken from the built in camera or saved from other sources will go into phone memory. So you may have a 16 or 32 GB SD card installed, but you will still have the internal phone memory as your biggest limitation.

So you may ask, what do you use SD memory for if everything wants to natively store to phone memory? After installation, some of the added apps can be moved from phone memory to the SD card. Others will require residing in phone memory and will not move. I have found that an app called "AppMgr" (also known as App 2 SD) by Sam Lu will help to quickly determine if an app will move from phone to SD and easily complete the action. It also has the added benefit of clearing cache files for all apps with one click, a job that would otherwise take opening each app in the built in Android Application Manager. It also shows you at a glance what apps are installed in which memory and how much internal phone memory if free for use. Another app called "Send to SD" by Denis Nelubin will help you to quickly send pictures and documents to a folder in your SD card by adding a SD Card item to the Share menu. The Share menu is accessed by touching the extra menu items button that looks like lines of text at the bottom of the screen or physical button at the bottom of the phone.

Most versions of Android have a built in file manager app called Filer. You will find it grouped in with the Apps when you touch the Apps main screen icon. Filer is kind of limited as it only allows you to see what the developers thought was safe. Kind of like Windows Explorer at its default setting of not allowing you to see system files. For viewing directories and file management I like to use "ES File Explorer" by ES APP Group. It has no restrictions and many nice features. I used it to create a folder on the SD card for moving pictures from my phone memory to the SD card using the Share menu item "SD Card" created by the "Send to SD" app.

For keeping the bad guys at bay I installed the Avast! Antivirus app located in the Playstore. Avast has the best ratings for protecting Android devices and is free.

Other apps that we have found to be extremely useful are:

- 1. SwiftKey Keyboard by SwiftKey Replaces your Android dumb keyboard with a keyboard that learns your writing style and makes auto corrections and saves typing by allowing you to select words as you type. It is spooky how it quickly gets to know what you want to write. After the trial period the free version does not give you guesses to select word insert. We paid out the \$3.99 for the Pro version because we found the word insert to really save time.
- 2. Split N Tip by Handy Apps This free tip calculator app not only calculates tips quickly and easily but also helps to split the bill between any number of people.
- 3. Wi-Fi\_\_\_33 Analyzer by Farproc Turns your android phone into a Wi-Fi analyzer!! Shows the Wi-Fi channels around you. Shows signal strengths and info for wireless routers within range. Helps you to find a less crowded channel for your wireless router.
- 4. Epson iPrint by Seiko Epson Corp – Easily find your wireless or networked Epson printer and print to it from your phone. You can also scan documents or photos to your phone. If you do not have an Epson printer you should be able to find other similar apps for your printer brand.
- 5. Barcode Scanner by Zxing Team This free app scans barcodes on products then looks up prices and reviews. You can also scan Data Matrix and QR Codes containing URLs, contact info, etc. Also share your contacts, apps, and bookmarks via QR Code.
- 6. iHeartRadio by Clear Channel Digital - iHeartRadio offers free music in an all-in-one, digital internet radio service that lets you find more than 1,500 live radio stations. With the free music app for Android, create commercial-free, all-music Custom Stations featuring songs from the artist you select and similar music. We especially like listening to talk radio shows.
- 7. SugarSync by SugarSync, Inc. SugarSync is the easiest and most ad-

# **Performance, Capacity, Ports…Tablet Discriminators**

*Phil Sorrentino, Member, Sarasota PCUG, FL, Dec. 2012 issue, PC Monitor, www.spcug.org,* philsorr@yahoo.com

Performance, Capacity, and Ports sounds like something you might think of when you are considering a Vacation Cruise. But Performance, Capacity, and Ports are the three technical things to consider when contemplating acquiring many new devices. These three things should be considered, especially when you are planning to buy a tablet, a computer, or even a TV. TVs and computers have been around for quite a while, so let's take a look at these considerations for the new kid on the block, the tablet. Usually, when it comes to choosing a tablet, the first thing that meets the eye is the tablet size. Today's tablets seem to be roughly 7 or 10 inch. Once the size has been decided, then the Operating System becomes a choice: Apple's iOS (iOS5, iOS6), Google's Android (and all of its versions, like FroYo, Ice Cream Sandwich and Jelly Bean), or Microsoft's Windows 8 (Pro or RT). And then, with the number of tablets and Operating Systems, the choice can really get difficult. But another way to help you make the final choice may be just to look at Performance, Capacity, and Ports.

Performance is a measure of how fast the device is and how well it accomplishes the desired task. Capacity is a measure of how much you can do with this device. And Ports is a measure of how well the device will interact (interface) with the outside world.

Tablet performance is very hard to measure and quantify, but you really know when you don't have enough. When you do have plenty of performance, it is hard to ascribe the quality to any one thing, specifically. But, usually we look at the speed of the CPU. However, performance is very closely tied to the memory features, so performance may involve the memory speed as well as the CPU speed. Performance of the tablet CPU is measured in GHz, and currently good performance tablets clock in at around 1GHz. Because tablets are typically touchscreen devices, the first thing we do, to ascertain performance, is to try to control the operation with our finger flicks and swipes. Objects should move when flicked and actions should take place when the screen is tapped. If there is any lag, it is immediately noticed.

There are many different CPU processors used in tablets. Some of the

manufacturers are ARM, Nvidia, Apple, Intel, and AMD. Apple CPUs are found in the iPad and CPUs from the other manufacturers are found in the Android and Windows 8 tablets. There are at least two high performance CPU chips being used in the latest tablets: the Nvidia quad-core Tegra 3 in Android tablets and the Apple A5X in the latest iPad. The performance of both of these tablets is breathtaking. But keep in mind, not all tablets have the latest processors.

CPU performance can be determined by running benchmark tests. Benchmark test data is rarely available, but sometimes it can be found in reviews done by a magazine or other organization. Benchmark tests attempt to measure performance by running typically very lengthy and very complicated programs to see how long it takes to complete the task. There are many different benchmarks and when many different benchmark tests are run on a group of processors, the results may not always be conclusive. CPUs are sometimes fast in certain computational areas and not so fast in other areas, like data transfer. To really evaluate a CPU with a benchmark test, the benchmark test should be as close to the eventual use of the processor as possible, but this is not always easy to specify. Benchmark tests that involve a user, such as testing a game on a tablet, are even more difficult to use, because playing and observing a game may be very subjective, especially if it involves the screen display and input from the game player. So, the best test for performance is to try out the tablet yourself, while doing some of the things that you intend for the tablet, like web surfing, displaying pictures and videos, or playing a game (try Angry Birds for fun). Many tablets can be taken for a "test drive" at the "big box" stores like Best Buy and Office Depot.

So much for Performance: now for Capacity. The Capacity of a tablet is typically the amount of solid state memory the tablet provides. It is basically the data storage component of the tablet, which currently ranges from about 1GB to 64GB. This storage is

space that is available for your Apps (software programs), and data (used by the Apps). Today, capable tablets usually have from 8GB to 32GB of memory. Many Android tablets, and Microsoft's Surface, also include a microSD slot for extending the memory capacity. Currently, the SDHC standard has been implemented in the microSD hardware, allowing for up to 32GB of added memory capacity. (At this time, Apple, unfortunately, has not included a memory expansion slot on any of its iPad devices, although they do sell a model with 64GB of memory.)

Ports: refers to the availability of interface connections provided by the tablet. This is the way your tablet interacts with your other devices. Some tablets include a micro, mini, or standard size USB connector. The USB interface allows the tablet to be connected to a computer (desktop or laptop) in order to move files to and from the tablet. This is one method of getting your entertainment media (pictures and videos) on to, or off of, the tablet. This is how you can get the pictures or videos that you captured with your tablet's camera into your picture collection on your computer. (Again, at this time, Apple, unfortunately, has not included a USB connection on any of its iPad devices, although they do provide a 30-pin dock connector that may be used to connect to a computer.)

Another valuable port found on some tablets is a micro-HDMI port. With this interface, the tablet can directly show video (picture and sound) on any TV with an HDMI input, which is found on almost every new flat panel TV. (Again, at this time, Apple, unfortunately, has not included a micro-HDMI port on any of its iPad devices, although they do provide a 30-pin dock connector that may be used to output video.)

Two other interface connections should be considered as ports although they are not obvious when you look at the hardware. These are Wi-Fi and Bluetooth. neither of which has a hardware connection because both of these are wireless interfaces. These interfaces allow the

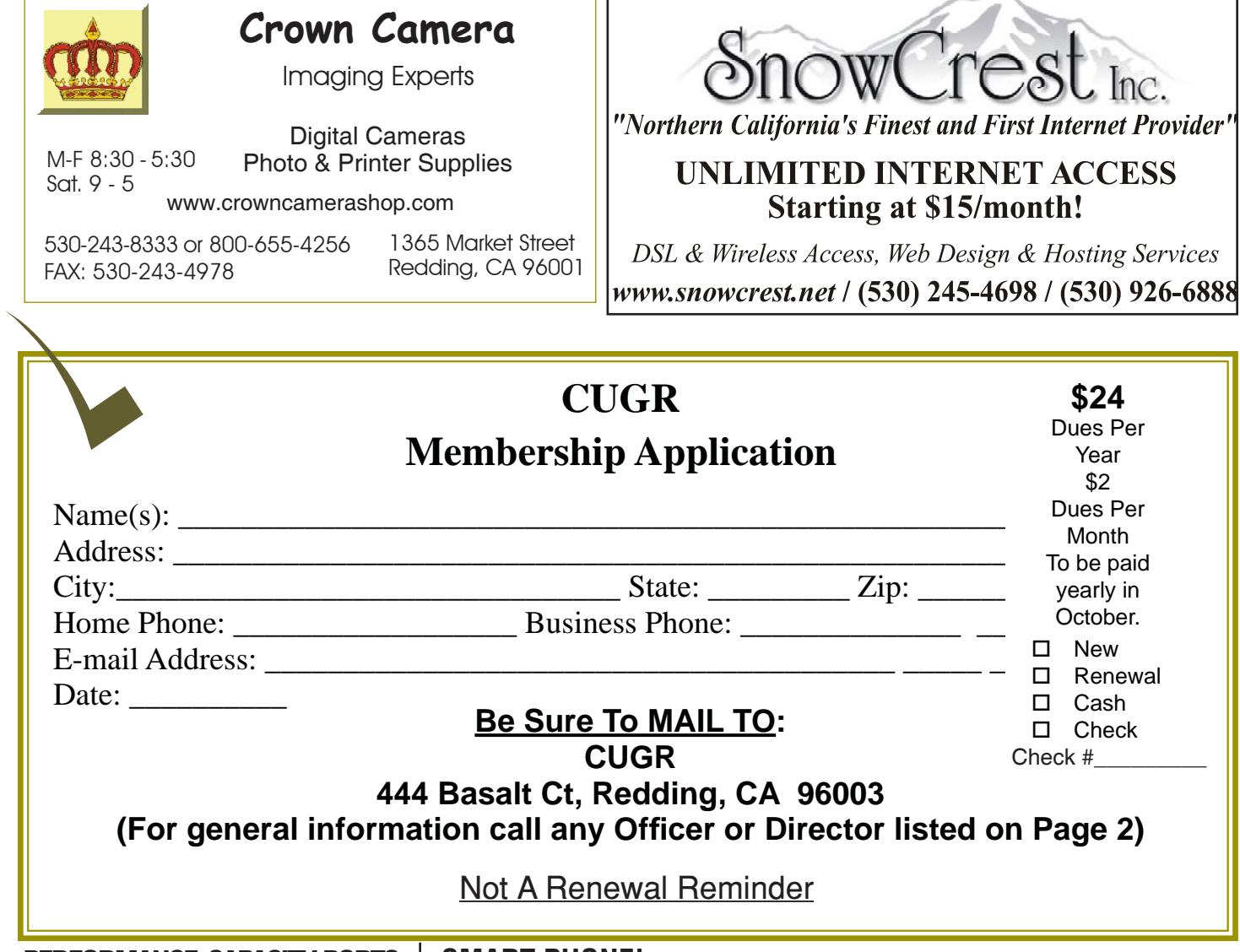

### **PERFORMANCE, CAPACITY, PORTS**

*Continued from Page 11*

tablet to interact with other devices that subscribe to the Wi-Fi and Bluetooth wireless standards. [And finally, although few tablets incorporate this, let's not forget about NFC (Near Field Communications). This wireless interface has many uses, but may only end up on smartphones. NFC will allow easy transfer of files between closely situated (within a few centimeters) devices. This interface may be instrumental in allowing you to use your device as a wallet, in the future.]

Once you've decided to buy a tablet, the next thing is to evaluate the Performance, Capacity, and Ports of the most interesting offerings in the market. Usually, there will be a few that meet most of your criteria. At that point it becomes a matter of value: capability for dollars. Good luck.

### **SMART PHONE!**

*Continued from Page 09*

vanced way to sync, share, as well as search and access all of your files  $$ documents, photos, videos and music. SugarSync for Android puts all of your files from across all of your computers right at your fingertips, making you more productive when you're on the go.

My phone came with 512 MB of internal phone memory. The OS and preinstalled apps take up 350 MB leaving me 162 MB free for my installed apps and contacts. Updates to pre-installed apps also take up internal memory. So with all the stuff and apps that I have loaded I am left with 32 MB of phone memory free. Not a whole lot, but I am managing it. My son had to one up the Old Man with a more current Smart Phone that came with 1 GB internal memory. So I am envious as he has yet to get the dreaded "Out of Memory" warning that I get if not diligent with keeping everything clean. Oh well, maybe on my next phone… .

If you have not used a Smart Phone before you will be delighted and amazed at just what you can do with them.

PS from his better half — With this wonderful article Bob forgot to mention the fact that you have Google, Google maps, and Google navigation readily available on these phones. Even if you don't have the GPS active the phone will triangulate your location on Google maps from nearby cell towers. By the by, I use the voice recognition on my phone for quick texts and emails. After six months I'm a smart phone junkie!

[\* Read more about Get Smart, Maxwell Smart, and the original smart phone, aka shoe phone, circa 1965 – UCHUG Editor] < http://nyti.ms/16UVFU7 >

**PCUsers Group of Redding P.O. Box 494778 Redding, CA 96049-4778**

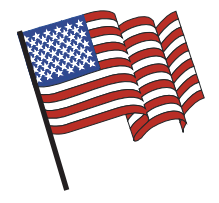

### **Why Join A Computer Group?**

- 1. Benefit from a common interest in a personal (and costly) investment: Your business or personal computer.
- 2. Enjoy more of that investment by learning more about it.
- 3. Share tips and tricks, as well as new and old ideas.
- 4. Become exposed to a variety of new hardware and software without sales pressure.
- 5. Receive an informative monthly newsletter.
- 6. Have access to various club functions and all Special Interest Groups (SIGs).
- 7. Find out that no one needs to be alone and helpless with today's computer technology.

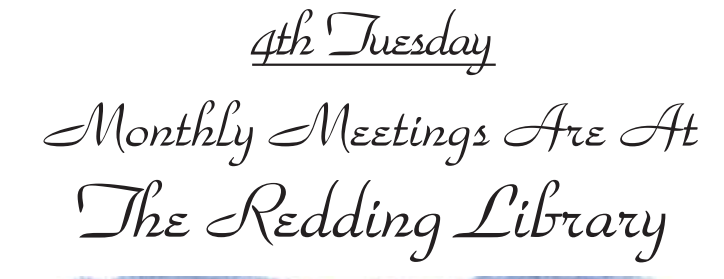

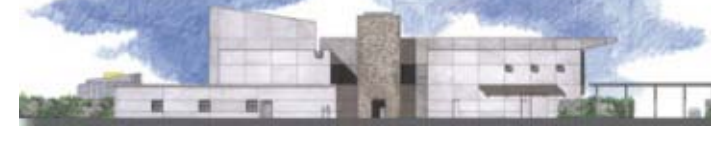

1100 Parkview Ave.

off Cypress and to the right of City Hall. We will be in the Community Room, which is inside to the left of the main library door.

# **Multi-Media SIG**

At Jane Quinn's Home, for information contact: Jane Quinn, 365-0825, **qjquinn7427@gmail.com** Saturday, 10 AM, Oct. 26, 2013

Learn about Digital Devices, usage of free software for Movie Creation, Photo Projects, Music Projects, and Social Networking. Includes Microsoft Windows 7 basic Instruction.

Jane also conducts classes at the Anderson Senior Center (Frontier Center), Thursday 1-3 pm. You can connect to the classroom via high-speed internet to SKYPE, ID # AAASCO2009.

Walk-ins welcome between 3 & 4 pm for tutoring or special projects.

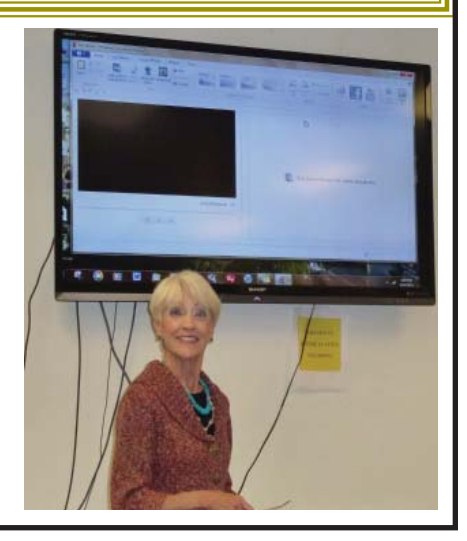